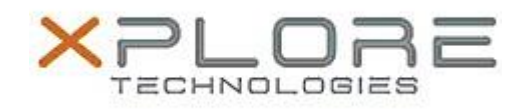

## Xplore Technologies Software Release Note

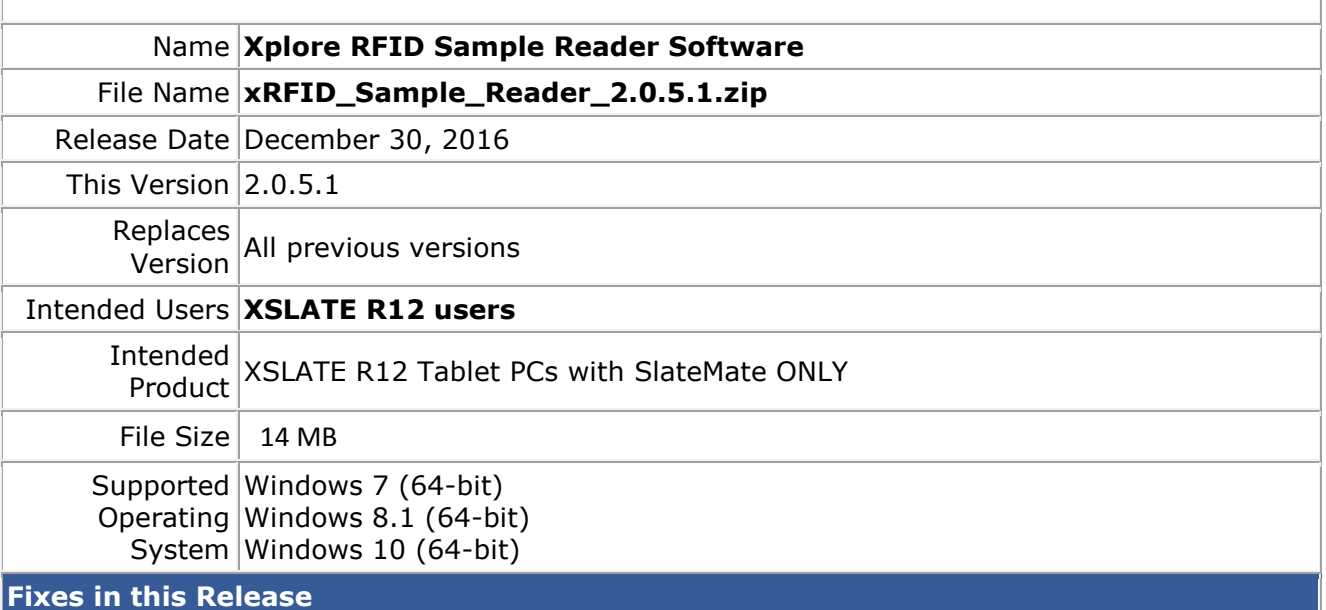

 $N/A$ 

**What's New in this Release**

Initital release

**Installation and Configuration Instructions**

## **To install the RFID Software 2.0.5.1 update (if you have the SlateMate option), perform the following steps**:

- 1. Download the update and save to the directory location of your choice.
- 2. **Uninstall** any previously installed **Xplore RFID Demo** through **Control Panel Programs and Features**
- 3. Unzip the file to a location on your local drive.
- 4. Double-click the installer (xRFID\_Installer.exe) and follow the prompts.
- 5. Double-click the IdleRFOfftime.reg file and follow the prompts to add configuration information to the Registry.

## **Licensing**

Refer to your applicable end-user licensing agreement for usage terms.